### **Instalacja i konfiguracja Visual Studio Code**

- 1. Instalacja Visual Studio Code Instalację Visual Studio Code będziemy przeprowadzać dla systemu Windows. Na stronie producenta dostępne są instalatory dla systemu Linux oraz macOS.
- 1.1. Pobranie Visual Studio Code z strony producenta [Visual Studio](https://code.visualstudio.com/)  Code - [Code Editing. Redefined](https://code.visualstudio.com/)

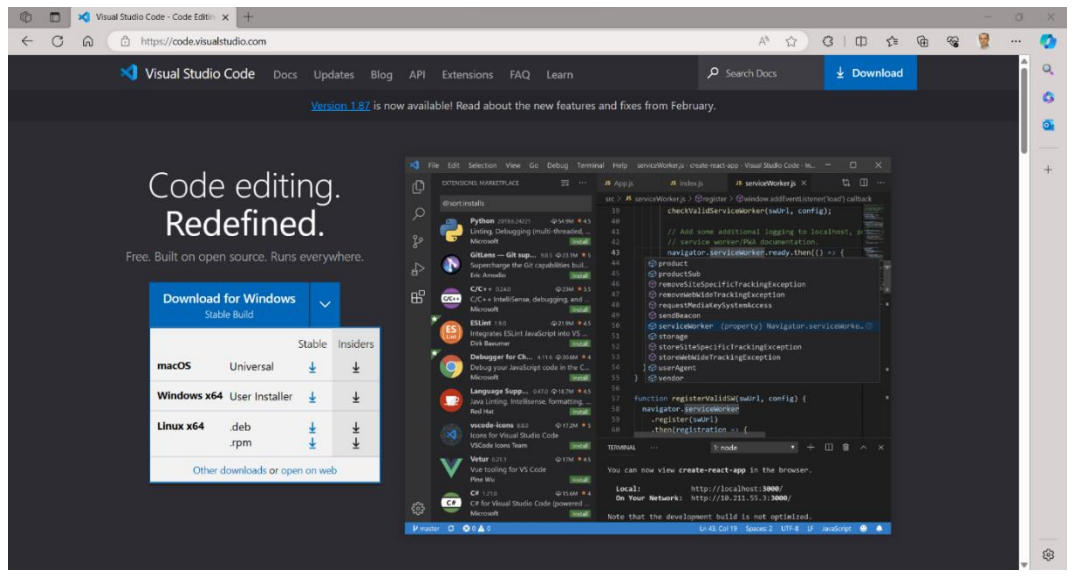

Klikamy dowolny niebieski przycisk widoczny na stronie i proces pobierania powinien rozpocząć się automatycznie.

1.2. Uruchomienie kreatora instalacji i wybranie języka

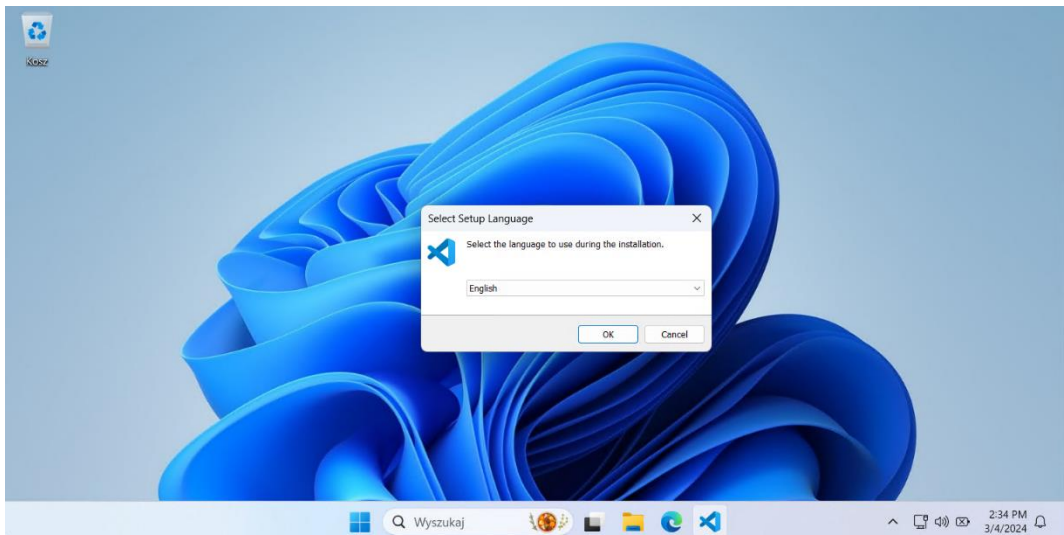

Język Polski nie jest dostępny. Zostawiamy wartość domyślną i klikamy przycisk OK.

### 1.3. Zaakceptowanie licencji programu

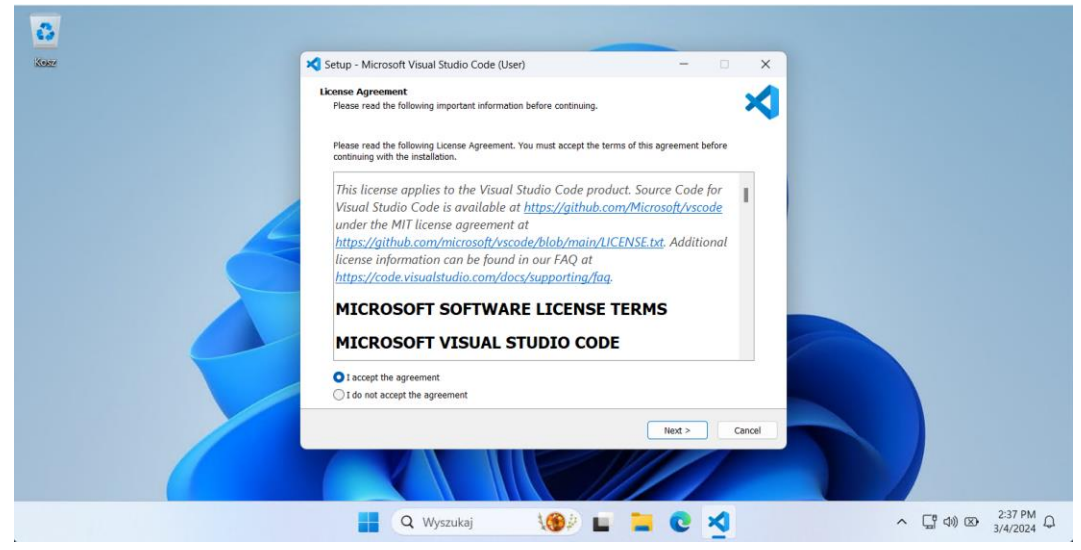

Po zaznaczeniu widocznej na powyższym obrazku opcji klikamy przycisk **Next**.

### 1.4. Wybór miejsca instalacji programu

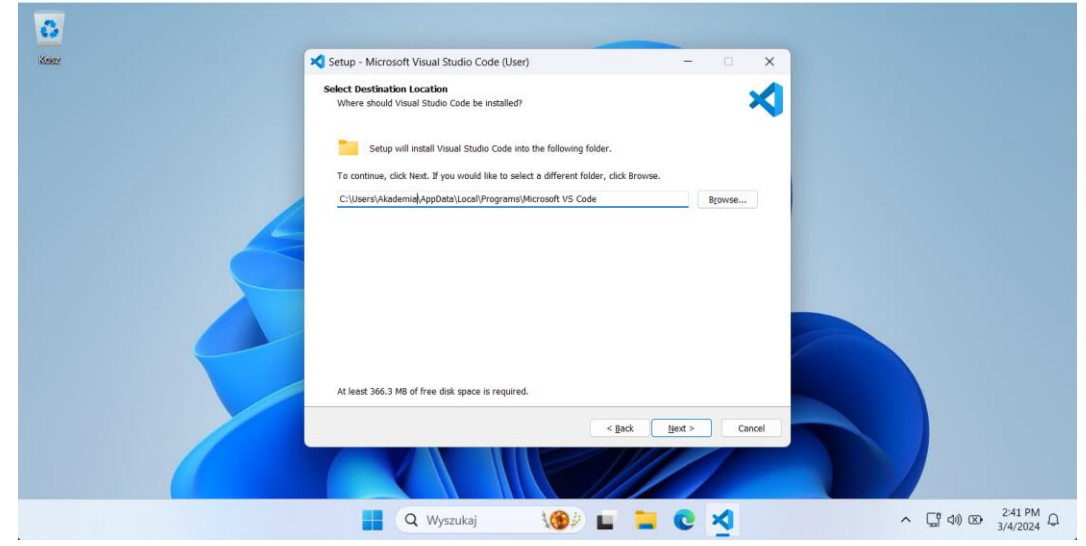

Polecam zostawić propozycję domyślną i kliknąć przycisk **Next**.

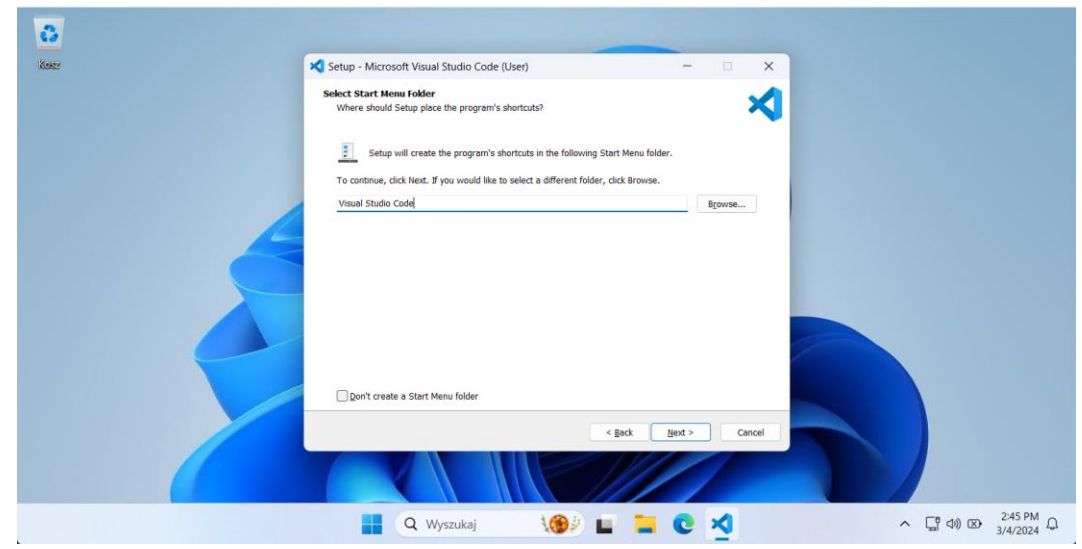

1.5. Wybór folderu dostępnego w Menu Start

Polecam pozostawić nazwę domyślną i kliknąć przycisk **Next**.

1.6. Wybór dodatkowych zadań do wykonania w trakcie instalacji

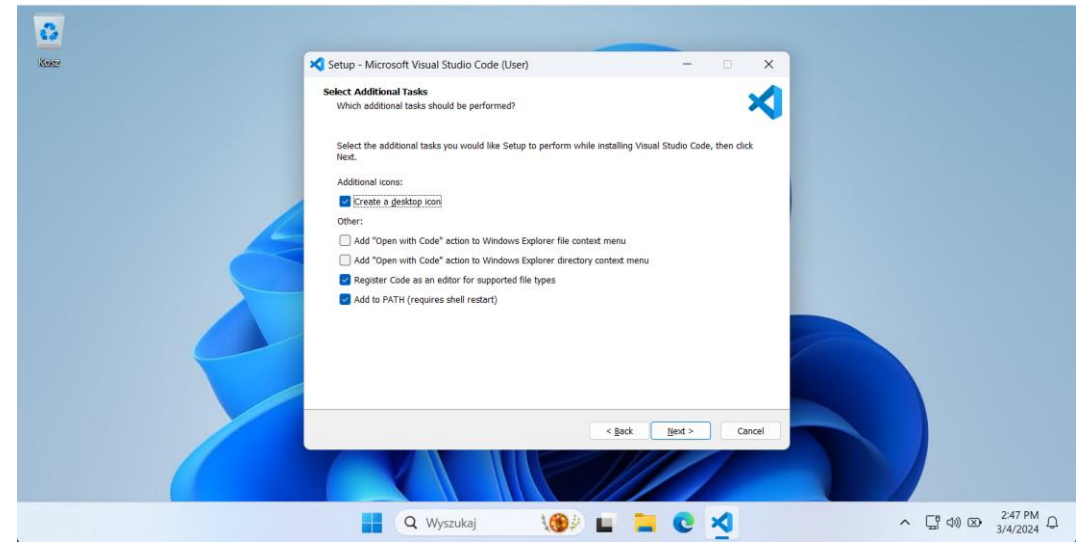

Zaznaczamy widoczne na zrzucie ekranu opcje i klikamy **Next**.

# 1.7. Potwierdzenie ustawień instalacji

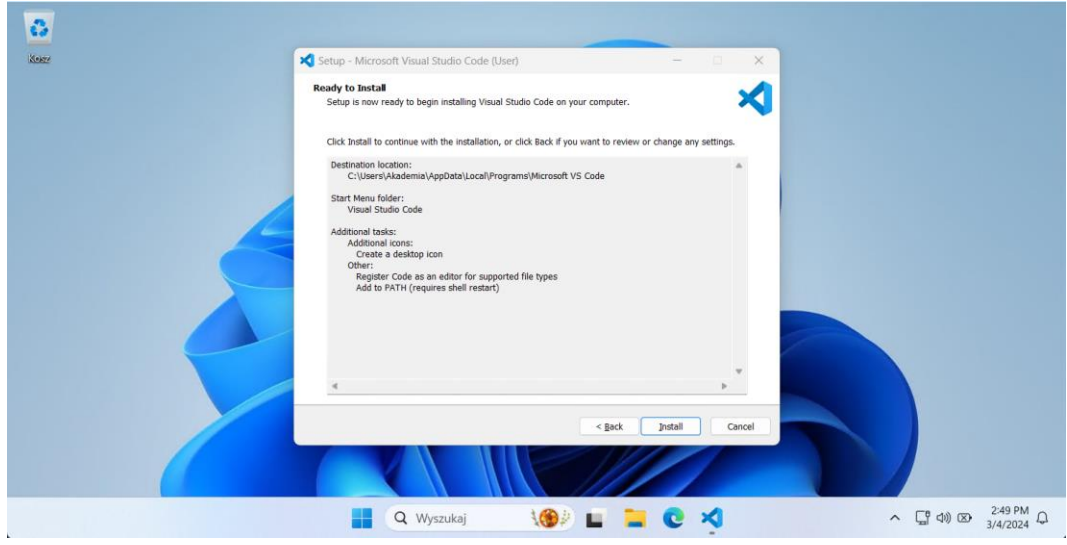

Weryfikujemy ustawienia instalacji i klikamy **Next**.

# 1.8. Podsumowanie instalacji

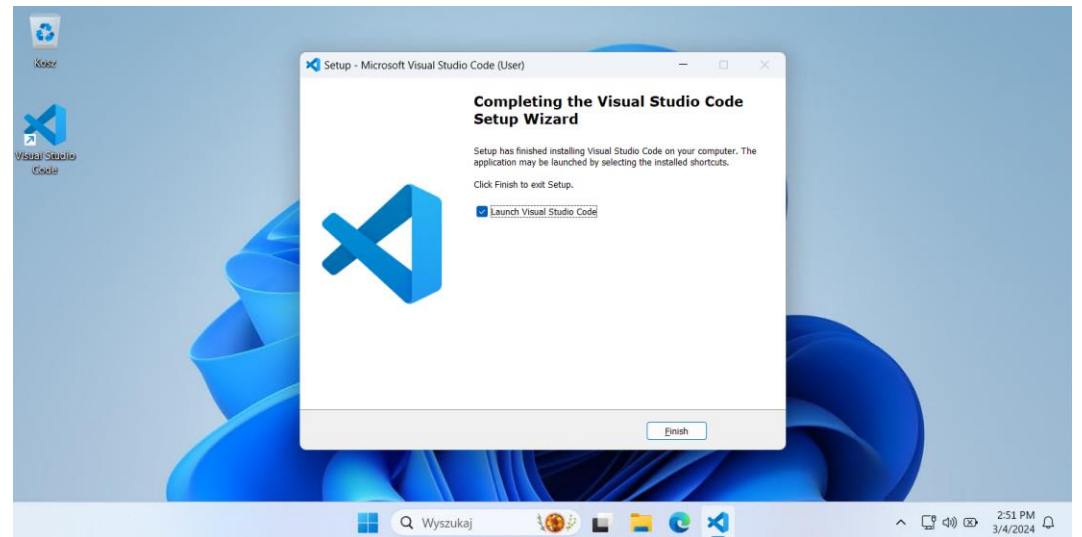

Klikamy **Finish**. Instalacja dobiegła końca.

- 2. Konfiguracja Visual Studio Code
- 2.1. Pierwsze uruchomienie programu

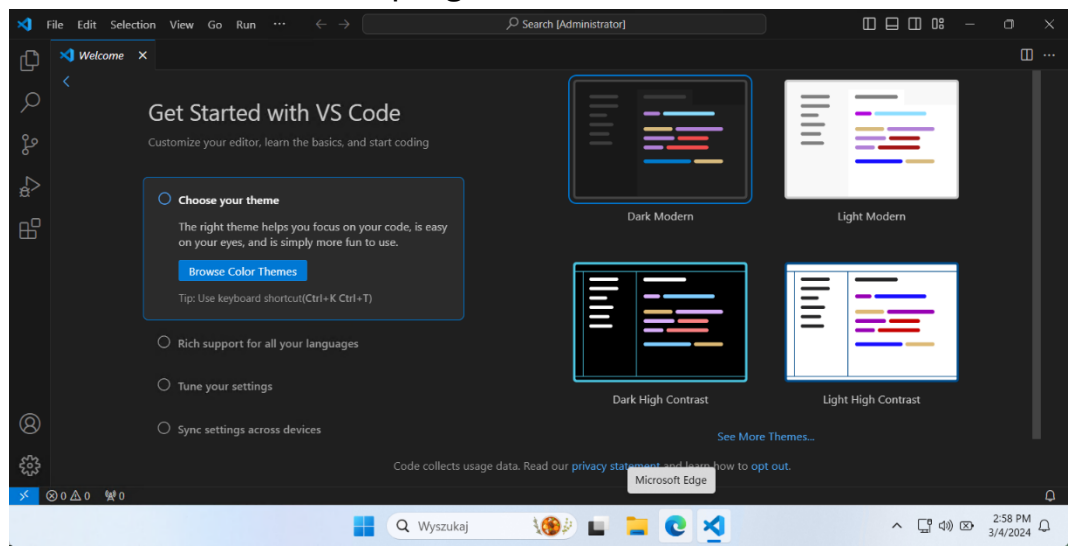

Po uruchomieniu programu wita nas okno startowe Visual Studio Code z punktami, które możemy wykonać w celu dostosowania programu pod swoje preferencje. Jeśli zadowoleni jesteśmy z aktualnych ustawień to klikamy **X** na zakładce **Welcome**.

## 2.2. Utworzenie projektu

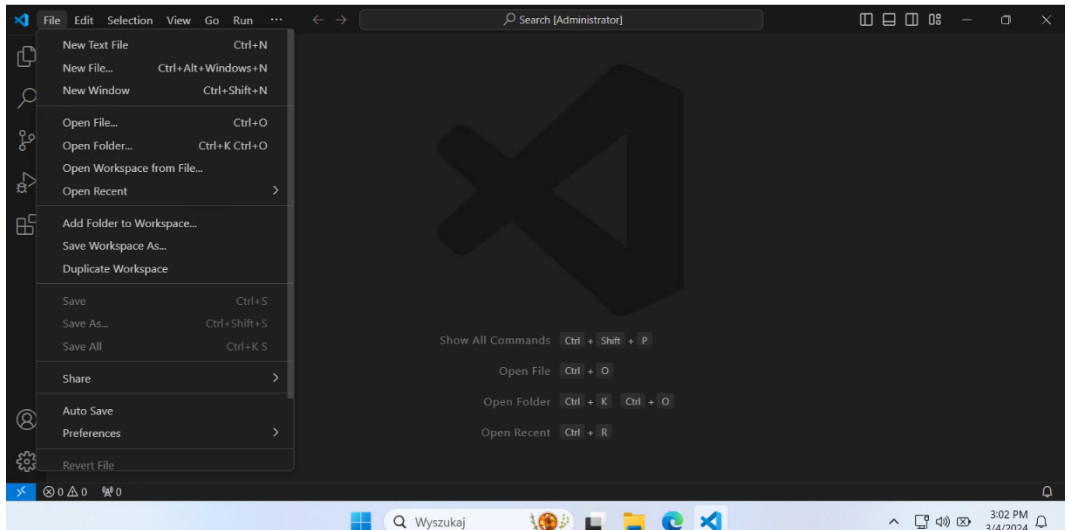

W celu utworzenia projektu klikamy **File** i na ekranie pojawi się menu jak na powyższym zrzucie ekranu. Następnie klikamy **Open Folder…**, wskazujemy lokalizację naszego projektu i potwierdzamy, że ufamy autorom plików w wybranym folderze projektu.

### 2.3. Utworzenie pliku programu

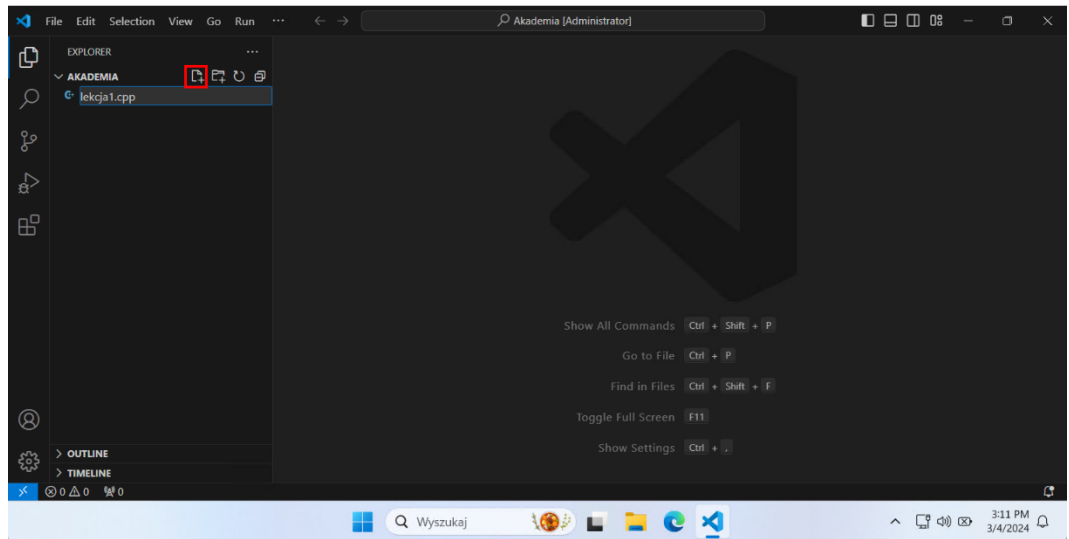

Po utworzeniu folderu projektu klikamy ikonę oznaczoną na powyższym zrzucie ekranu czerwoną obwódką, wpisujemy nazwę naszego pliku i klikamy klawisz **ENTER**. Pamiętamy by wskazać rozszerzenie pliku czyli w naszym przypadku **.cpp**.

#### 2.4. Otwarty plik programu

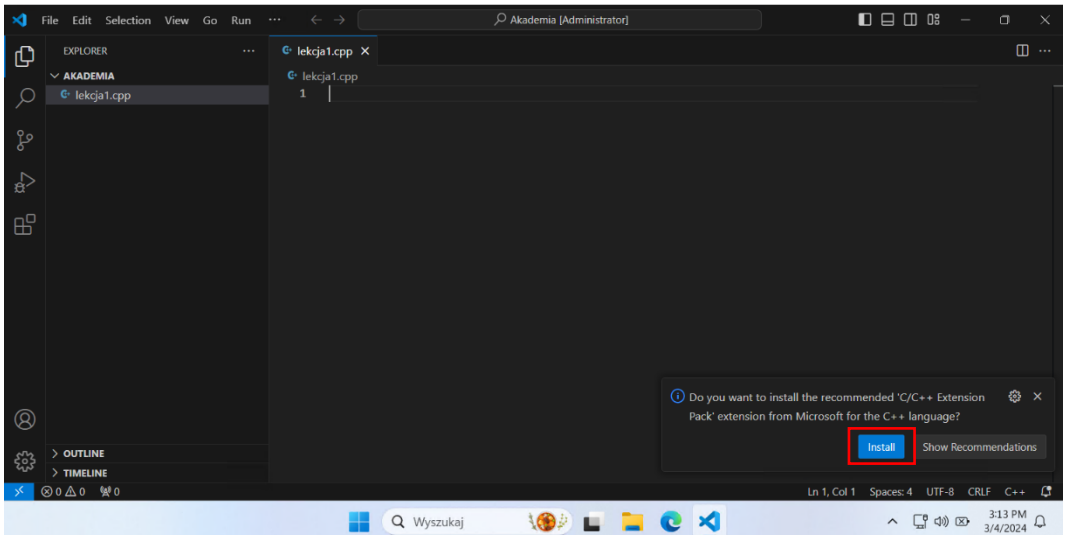

Od tego momentu możemy zacząć pisać kod w języku C++. Visual Studio Code informuje nas o instalacji rekomendowanych rozszerzeń dla jezyka C++. Warto to zrobić, gdyż dzięki temu zyskamy między innymi kolorowanie składni czy podpowiadanie instrukcji w trakcie ich wpisywania. W celu instalacji rozszerzeń klikamy przycisk **Install** oznaczony na powyższym zrzucie ekranu czerwoną obwódką.

3. Kompilatory języka C++

Domyślnie system Windows nie posiada zainstalowanego kompilatora języka C++. W celu uruchomienia napisanych programów należy taki kompilator zainstalować. Do wyboru mamy kilka opcji, które opisane są na stronie Microsoft pod adresem: <https://code.visualstudio.com/docs/languages/cpp>